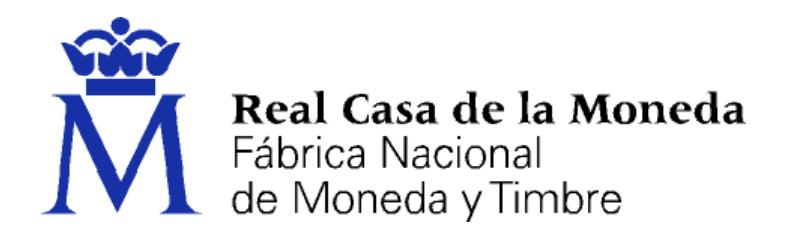

# **DIRECCIÓN DE SISTEMAS DE INFORMACIÓN DEPARTAMENTO CERES**

# **SOLICITUD DE CERTIFICADOS DE REPRESENTACIÓN**

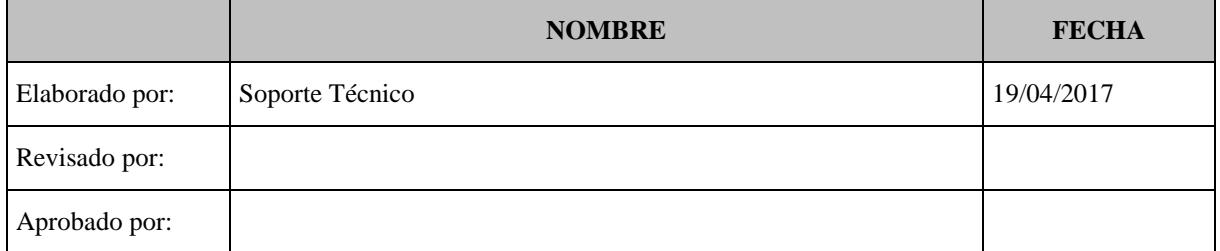

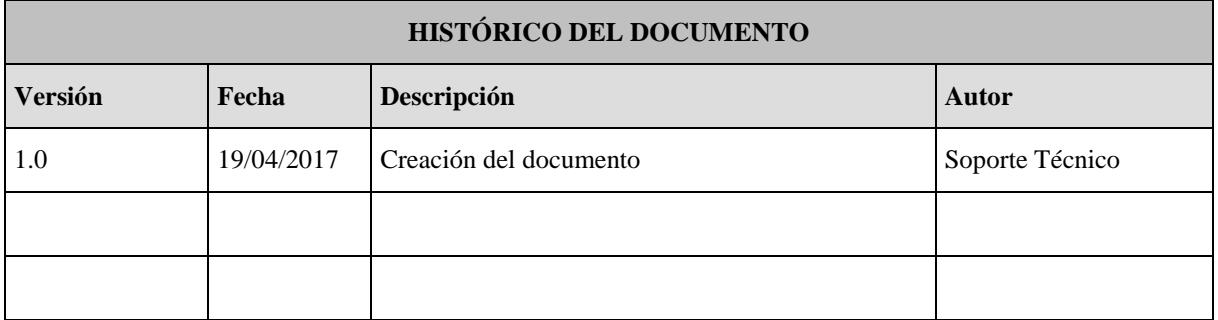

# **Referencia:**

**Documento clasificado como:** *Público*

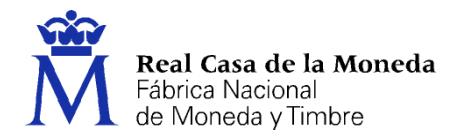

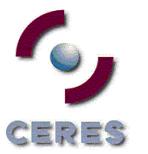

# Contenido

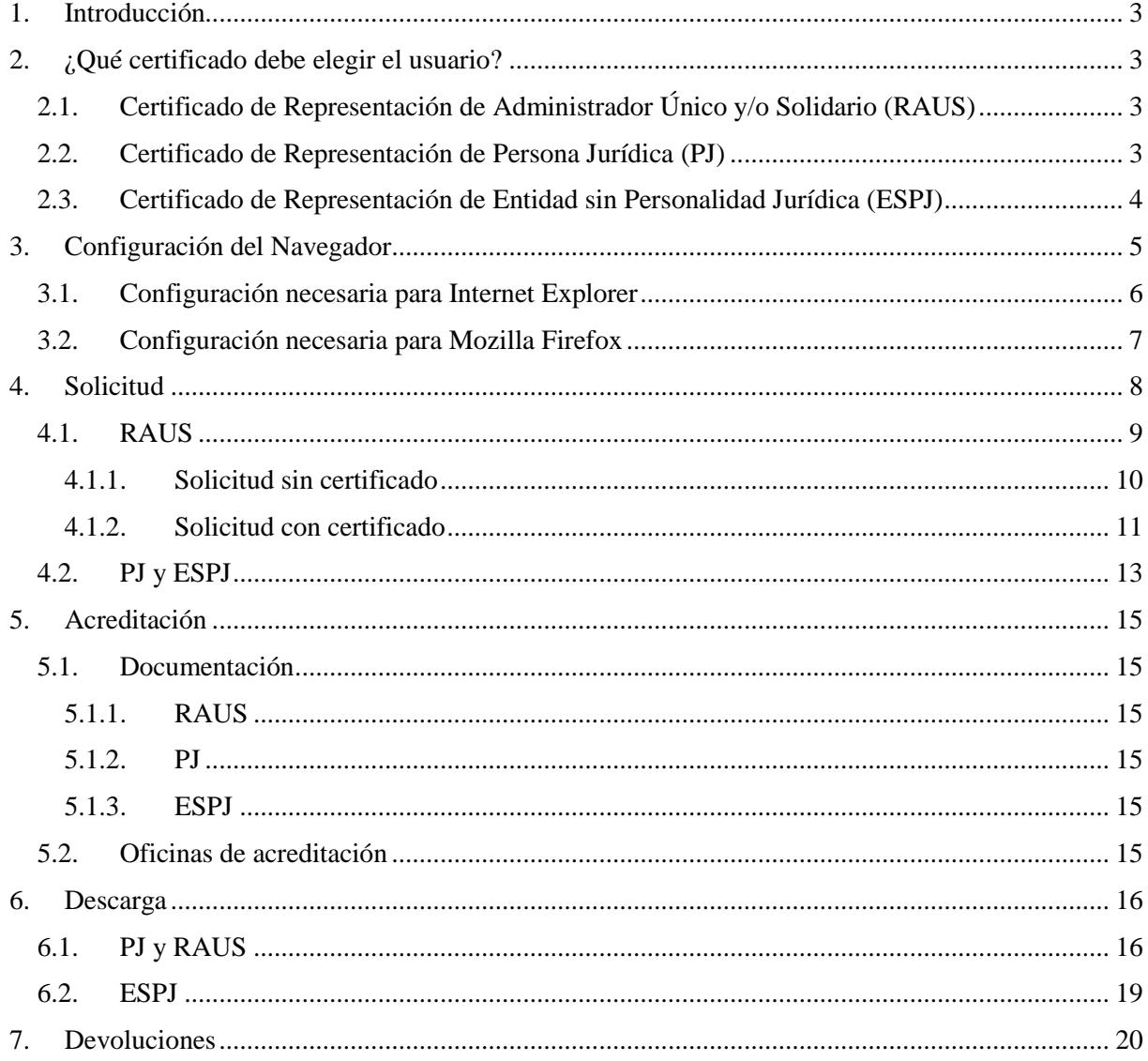

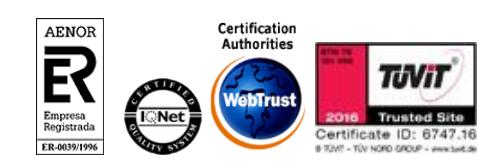

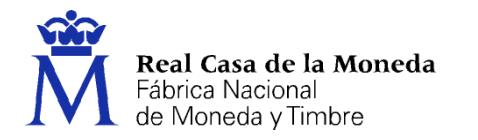

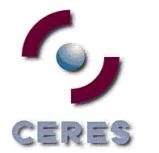

## <span id="page-2-0"></span>**1. INTRODUCCIÓN**

El presente documento explica como solicitar un certificado de AC representación (antiguos certificados de Persona Jurídica), existen tres tipos de certificados atendiendo a la forma jurídica y el tipo de administrador de la empresa.

- Representante de Persona Jurídica. (PJ)
- Representante para Administradores Únicos y Solidarios. (RAUS)
- Representante de Entidad sin personalidad Jurídica. (ESPJ)
- <span id="page-2-1"></span>**2. ¿QUÉ CERTIFICADO DEBE ELEGIR EL USUARIO?**

# <span id="page-2-2"></span>**2.1. CERTIFICADO DE R[EPRESENTACIÓN DE](https://www.sede.fnmt.gob.es/certificados/certificado-de-representante/administrador-unico-solidario) ADMINISTRADOR ÚNICO Y/O SOLIDARIO (RAUS)**

Los certificados de Representante para administradores únicos o solidarios se emiten, para la relación de las Personas Jurídicas a través de sus Representantes legales en sus relaciones con las administraciones públicas o en la contratación de bienes o servicios propios o concernientes a su giro o tráfico ordinario.

Este certificado puede ser obtenido por las sociedades anónimas (A) y limitadas (B) si el representante de la sociedad es administrador único o solidario inscrito correctamente en el Registro Mercantil.

#### <span id="page-2-3"></span>**2.2. CERTIFICADO DE R[EPRESENTACIÓN DE](https://www.sede.fnmt.gob.es/certificados/certificado-de-representante/persona-juridica) PERSONA JURÍDICA (PJ)**

Este certificado se expide a las personas físicas como representantes (cuando no se trate de Administradores únicos o solidarios) de las personas jurídicas para su uso en sus relaciones con aquellas Administraciones Públicas, Entidades y Organismos Públicos, vinculados o dependientes de las mismas.

En función de la letra del CIF que tenga pueden solicitar este tipo de certificado las sociedades anónimas (A) y limitadas (B) si el representante de la sociedad es mancomunado, apoderado, socio único, presidente, consejero, consejero delegado solidario, etc..., sociedades que tengan como administrador único a otra sociedad, sociedades colectivas (C), sociedades comanditarias (D), sociedades cooperativas (F), asociaciones (G), fundaciones (G), partido político (G), sindicato (G), asociación de consumidores y usuarios (G) , organización empresarial (G), federación deportiva (G), sociedades civiles (J), Organismos públicos (Q), congregaciones e instituciones religiosas (R), entidades extranjeras con personalidad jurídica (N), sociedades anónimas europeas (N), sociedades cooperativas europeas (N), corporación, asociación o ente con personalidad jurídica con presencia en España (N), embajadas, consulados u oficina comercial país extr. en España (N), ayuntamientos o diputaciones (P), sociedad agraria en transformación (V), agrupación de interés económico (V), agrupación europea de interés económico (V) etc.

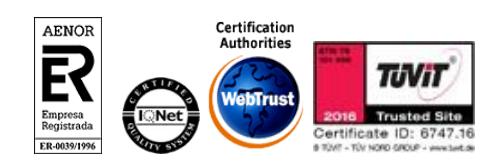

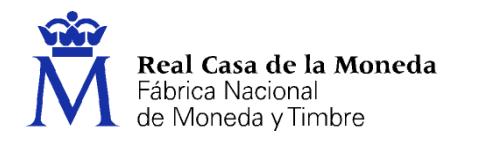

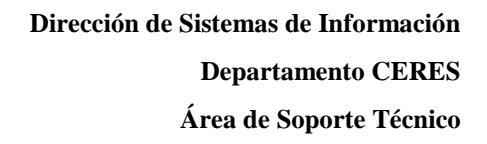

### <span id="page-3-0"></span>**2.3. CERTIFICADO DE REPRESENTACIÓN DE ENTIDAD SIN PERSONALIDAD JURÍDICA (ESPJ)**

ERES

Este certificado se expide a las personas físicas como representantes de las entidades sin personalidad Jurídicas para su uso en sus relaciones con aquellas Administraciones Públicas, Entidades y Organismos Públicos, vinculados o dependientes de las mismas.

En función de la letra del CIF que tenga pueden solicitar este tipo de certificado las comunidades de bienes (E), herencias yacentes (E), titularidad compartida de explotaciones agrarias (E), asociaciones distintas de las reflejadas en el apartado de representante de persona jurídica (G), comunidades de propietarios (H), corporación o ente independiente pero sin personalidad jurídica con presencia en España (N), otras entidades sin personalidad jurídica distintas de las reflejadas en el apartado de representante de persona jurídica (N), entidades no residentes con establecimiento permanente en España (W), unión temporal de empresas (U), órganos de la administración central y autonómica (S), juntas vecinales (P), departamento u órgano dependiente de la Administración sin personalidad jurídica (P), otros tipos sin personalidad jurídica (V) como son: fondo de inversiones, fondo de capital-riesgo, fondo de pensiones, fondo de regulación de mercado hipotecario, fondo de titulización hipotecaria, fondo de titulización de activos, fondo de garantía de inversiones, comunidad titular de montes vecinales en mano común, fondos de activos bancarios, otras entidades sin personalidad jurídica.

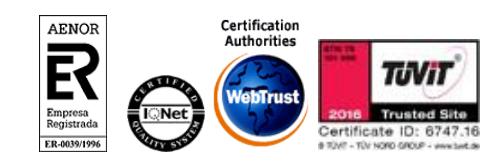

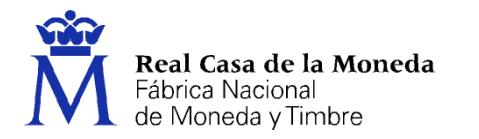

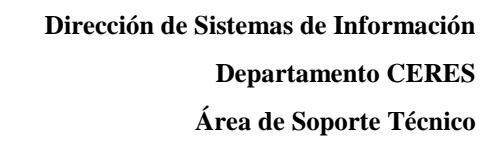

### <span id="page-4-0"></span>**3. CONFIGURACIÓN DEL NAVEGADOR**

Para obtener el certificado es necesario que realice una serie de configuraciones en su navegador.

ERES

Por favor, lea y siga atentamente las siguientes instrucciones para evitar posibles errores durante el proceso de obtención de su certificado.

Recordatorios imprescindibles:

- No formatear el ordenador, entre el proceso de solicitud y el de descarga del certificado.
- Se debe realizar todo el proceso de obtención desde el mismo equipo, con el mismo usuario y el mismo navegador.
- No realizar actualizaciones en el equipo mientras dure el proceso.
- En ocasiones es necesario desactivar el antivirus. [Leer más sobre antivirus.](https://www.sede.fnmt.gob.es/preguntas-frecuentes/problemas-y-dudas/-/asset_publisher/fVZppcBHj0oa/content/1383-configuracion-de-los-antivirus-para-la-solicitud-y-la-descarga?redirect=https%3A%2F%2Fwww.sede.fnmt.gob.es%2Fpreguntas-frecuentes%2Fproblemas-y-dudas%3Fp_p_id%3D101_INSTANCE_fVZppcBHj0oa%26p_p_lifecycle%3D0%26p_p_state%3Dnormal%26p_p_mode%3Dview%26p_p_col_id%3Dcolumn-2%26p_p_col_count%3D1)
- Es importante leer atentamente la [Declaración de Prácticas de Certificación](https://www.sede.fnmt.gob.es/normativa/declaracion-de-practicas-de-certificacion) previamente a la solicitud del certificado. En ella se encuentran las condiciones bajo las cuales se prestan los servicios de certificación.

Navegadores soportados:

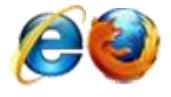

[Descarga las últimas versiones de estos navegadores.](https://www.sede.fnmt.gob.es/preguntas-frecuentes/problemas-y-dudas/-/asset_publisher/fVZppcBHj0oa/content/1622-donde-puedo-descargar-las-ultimas-versiones-de-los-navegadores-compatibles-con-los-certificados-ceres-?redirect=https%3A%2F%2Fwww.sede.fnmt.gob.es%2Fpreguntas-frecuentes%2Fproblemas-y-dudas%3Fp_p_id%3D101_INSTANCE_fVZppcBHj0oa%26p_p_lifecycle%3D0%26p_p_state%3Dnormal%26p_p_mode%3Dview%26p_p_col_id%3Dcolumn-2%26p_p_col_count%3D1)

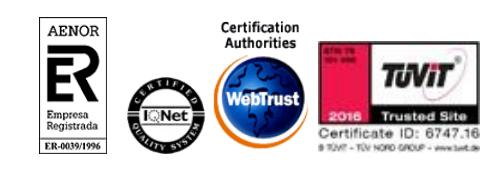

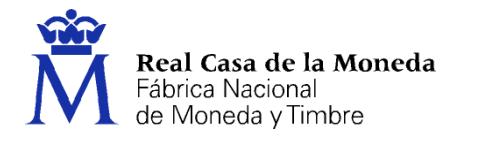

#### <span id="page-5-0"></span>**3.1. CONFIGURACIÓN NECESARIA PARA INTERNET EXPLORER**

Para configurar su navegador Internet Explorer en Windows puede elegir entre la configuración automática o manual.

ミンゴー

Antes de comenzar recomendamos tener el Sistema Operativo lo más actualizado posible con las actualizaciones y parches de seguridad de Windows.

#### **Configuración automática:**

[Configurador FNMT-RCM.](https://www.sede.fnmt.gob.es/documents/10445900/10528994/Configurador_FNMT_RCM.exe) Para evitar problemas a la hora de solicitar un certificado es conveniente que instale nuestro configurador automático, siendo necesario tener permisos de administrador del sistema. Descargue el software, cierre todas las ventanas del navegador, ejecútelo y reinicie su equipo.

Si tiene problemas para instalar este software o no tiene permisos de administrador puede consultar la configuración manual equivalente.

#### **Configuración manual:**

En primer lugar debe descargar e instalar con permisos de administrador la [librería CAPICOM.](https://www.sede.fnmt.gob.es/documents/10445900/10528994/Instalador+CAPICOM) La instalación de este elemento sólo es necesaria en el caso de la renovación.

Debe seguir también los siguientes pasos:

- En el navegador Internet Explorer, vaya a Herramientas/Opciones de Internet/Seguridad.
- Pulsar en "Sitios de Confianza" y a continuación pulsar en "Sitios".
- Abajo, desmarcar la opción de "Requerir comprobación del servidor (https://) para todos los sitios de la zona"
- En el cuadro de texto "Agregar este sitio Web a la zona": tendremos que agregar las siguientes URLs **https://\*.fnmt.es , https://\*.fnmt.gob.es , http://\*.fnmt.es y http://\*.fnmt.gob.es**
- Cerrar la ventana.

En "Nivel de seguridad para esta zona" pulse el botón Nivel personalizado. Busque el apartado "Controles y complementos de ActiveX" y Habilite todas las opciones.

- Pulsar en Aceptar, le aparecerá un mensaje para confirmar que deberá aceptar.
- Aplicar y aceptar la última ventana.
- Cerrar el navegador para que se apliquen los cambios.

Adicionalmente en Windows Vista, desactive el Control de Cuentas de Usuario en Inicio, Panel de control, Cuentas de usuario, activar o desactivar el control de cuentas de usuario. Desactivar la casilla de verificación y reiniciar el equipo.

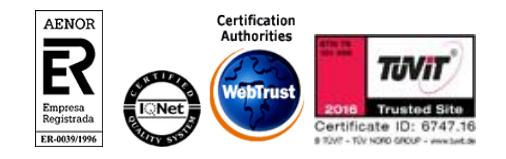

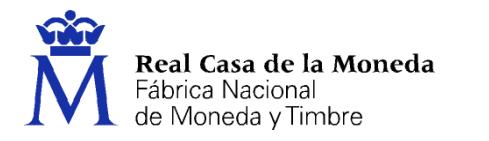

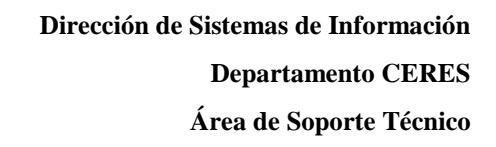

NOTA: Tenga en cuenta que si su PC está dentro de una red administrada puede que la configuración anterior se restablezca en algún momento por el administrador del sistema o incluso con alguna actualización de Windows. Esta configuración es necesaria para todo el proceso de obtención del certificado.

ミンゴ

### <span id="page-6-0"></span>**3.2. CONFIGURACIÓN NECESARIA PARA MOZILLA FIREFOX**

Para configurar su navegador Mozilla Firefox en cualquier sistema operativo deberá de seguir los siguientes pasos:

#### **Instalación complemento de firma (Sólo si se trata de una renovación):**

Mozilla Firefox 35 o superior. Requiere la instalación del complemento [SignTextJS plus para firmar.](https://addons.mozilla.org/es/firefox/addon/signtextjs-plus/)

### **Instalación certificados raíces:**

Descargue los siguientes certificados raíces e intermedios en su disco duro. si al pulsar sobre ellos se le abre directamente una ventana con tres casillas para establecer la confianza, marque las tres y pulse aceptar.

[Descarga certificado AC Raíz FNMT-RCM](https://www.sede.fnmt.gob.es/documents/10445900/10526749/AC_Raiz_FNMT-RCM_SHA256.cer)

[Descarga certificado FNMT Clase 2 CA](https://www.sede.fnmt.gob.es/documents/10445900/10526749/FNMTClase2CA.cer)

[Descarga certificado AC FNMT Usuarios](https://www.sede.fnmt.gob.es/documents/10445900/10526749/AC_FNMT_Usuarios.cer)

[Descarga certificado AC Representación](https://www.sede.fnmt.gob.es/documents/10445900/10526749/AC_Representacion.cer)

Windows: Menú > Opciones > Avanzado > Pestaña Certificados > botón Ver certificados.

Mac: Firefox > Menú > Opciones > Avanzado > Pestaña Certificados > botón Ver certificados.

Linux: Editar > Menú > Opciones > Avanzado > Pestaña Certificados > botón Ver certificados.

Seleccione la pestaña autoridades, de ser así, pulse el botón importar.

Seleccione la ubicación del certificado raíz, "AC\_Raiz\_FNMT-RCM\_SHA256.cer" y pulse el botón abrir.

Marque las casillas correspondientes a los diferentes propósitos y pulse el botón aceptar.

Realice los mismos pasos para el certificado FNMTClase2CA.cer, AC Usuarios y AC Representación.

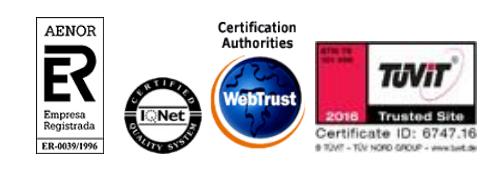

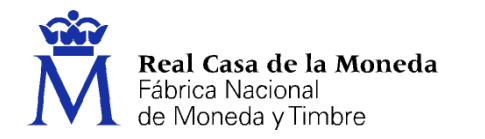

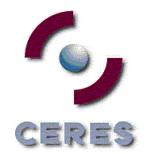

### <span id="page-7-0"></span>**4. SOLICITUD**

Los códigos no son intercambiables, es decir, si se pide un código para la emisión de un certificado de PJ sólo sirve para solicitar un certificado de PJ. Por lo que es importante tener claro cuál es el certificado que desea obtener.

La solicitud de uno de estos nuevos certificados no implica la revocación de los certificados de la CA de Clase 2.

La revocación desde la web de CERES de un certificado de PJ o ESPJ de la antigua CA sólo revoca el certificado de la CA de clase 2 CA.

La revocación de un certificado de representante de PJ o representante de ESPJ de la nueva CA implica la revocación de todos los certificados de PJ o ESPJ de este usuario. Tanto de la nueva como de la antigua CA.

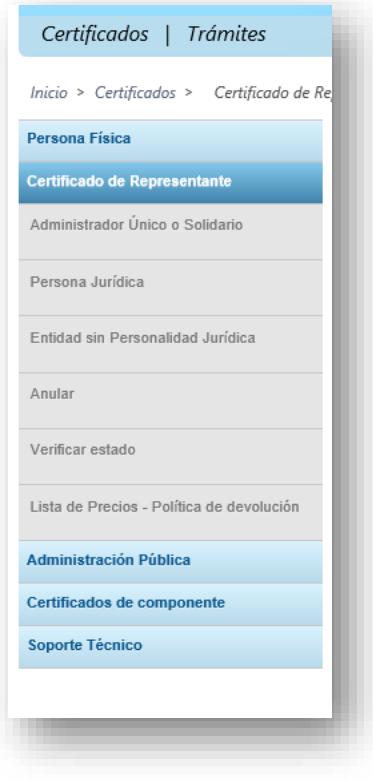

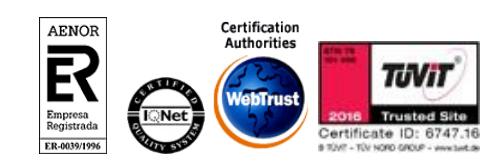

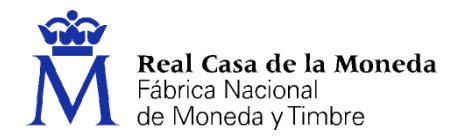

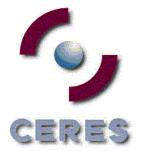

# <span id="page-8-0"></span>**4.1. RAUS**

La solicitud de un certificado de este tipo implica los mismos pasos:

- Configuración
- Solicitud
- Acreditación
- Descarga

En este caso existen pequeños matices que abordamos en este documento.

Este certificado puede solicitarse, bien pidiendo un código de solicitud e ir a una oficina de acreditación, o bien si se está en posesión de un certificado de persona física (Clase 2 o Usuarios) o DNIe, identificarse online.

# ¿Cómo puedo solicitar mi certificado? Existen 4 formas distintas para obtener su certificado digital de representante para administradores únicos y solidarios. Solicitud con certificado de persona física FNMT: Si dispone de un certificado de persona física FNMT válido y no revocado, podrá obtener su certificado de representante sin necesidad de desplazarse a una Oficina de Registro para acreditar su identidad. · Solicitud con certificado de persona jurídica Clase2 CA FNMT: Si dispone de<br>un certificado de persona jurídica Clase2 CA FNMT válido y no revocado, podrá obtener su certificado de representante sin necesidad de desplazarse a una Oficina de Registro para acreditar su identidad. Solicitud con DNIe: Si dispone de su DNIe válido y no revocado, podrá obtener su certificado de representante sin necesidad de desplazarse a una Oficina de Registro para acreditar su identidad. Ayuda para la Solicitud con DNie · Solicitud sin certificado: Si no dispone de ningún certificado de los señalados<br>en las opciones anteriores, deberá elegir esta opción y dirigirse a la<br>correspondiente Oficina de Registro para acreditar su identidad. **IMP** siempre que esté inscrito en el Registro Mercantil recibirá un código, pero solo deberá ir usted a acreditarse si es Administrador Único o Solidario. En<br>otro caso no podrá emitirse su certificado.

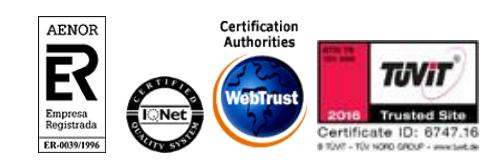

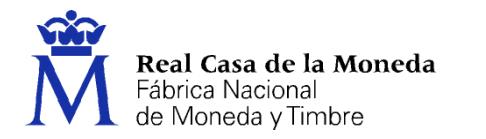

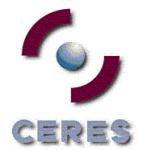

# <span id="page-9-0"></span>**4.1.1. Solicitud sin certificado**

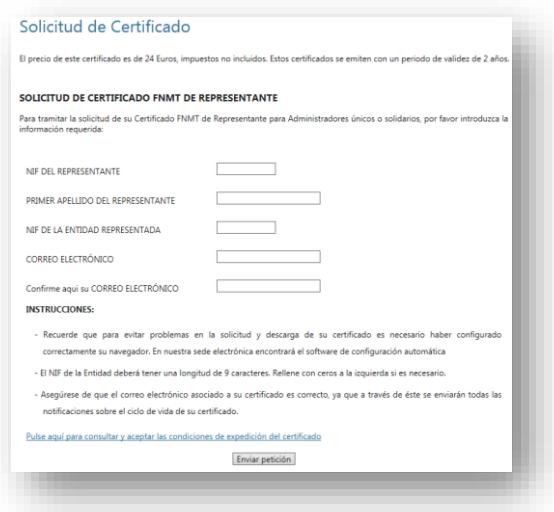

Se deberá facilitar NIF del representante, primer apellido como figura en el DNI, NIF de la entidad representada y correo electrónico más confirmación del mismo.

Se aceptan las condiciones de expedición y se envían, tras lo cual el solicitante recibirá un correo con el código de solicitud.

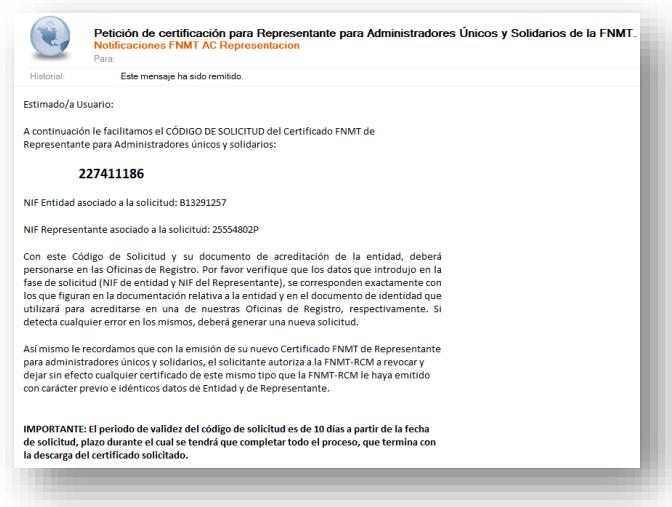

En el correo podemos ver el tipo de certificado solicitado el NIF de la entidad y el NIF del representante.

La solicitud de un certificado de RAUS provoca la revocación del anterior: Esto no afecta a los antiguos de Persona Jurídica de Clase 2 CA.

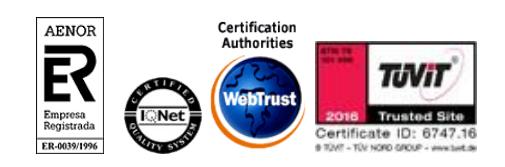

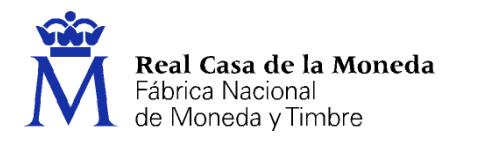

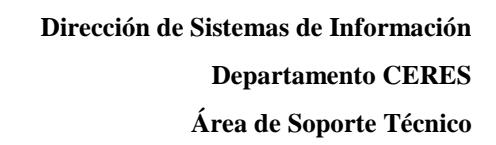

## <span id="page-10-0"></span>**4.1.2. Solicitud con certificado**

Pulsaremos sobre cualquiera de las tres opciones de solicitud de certificado, tras esto solicitará el certificado de Clase 2/Usuario/DNIe del representante del certificado.

**CERES** 

Una vez autenticado se iniciará el proceso de generación de claves.

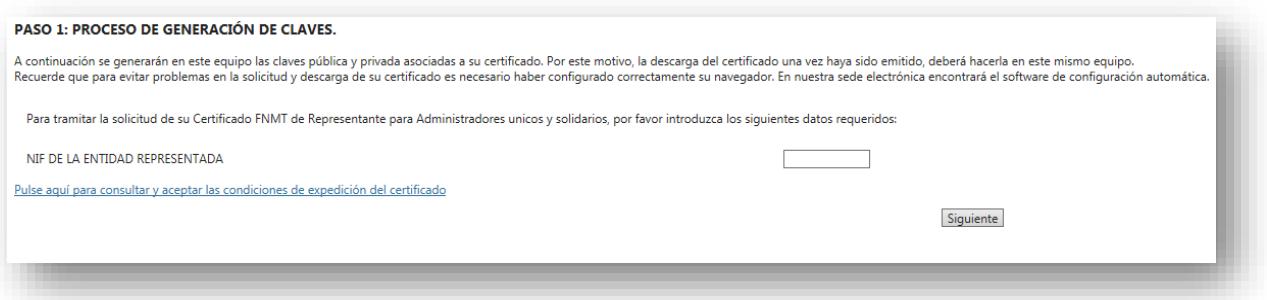

Se introduce el NIF de la entidad representada, se aceptan las condiciones de expedición y se pulsa en siguiente.

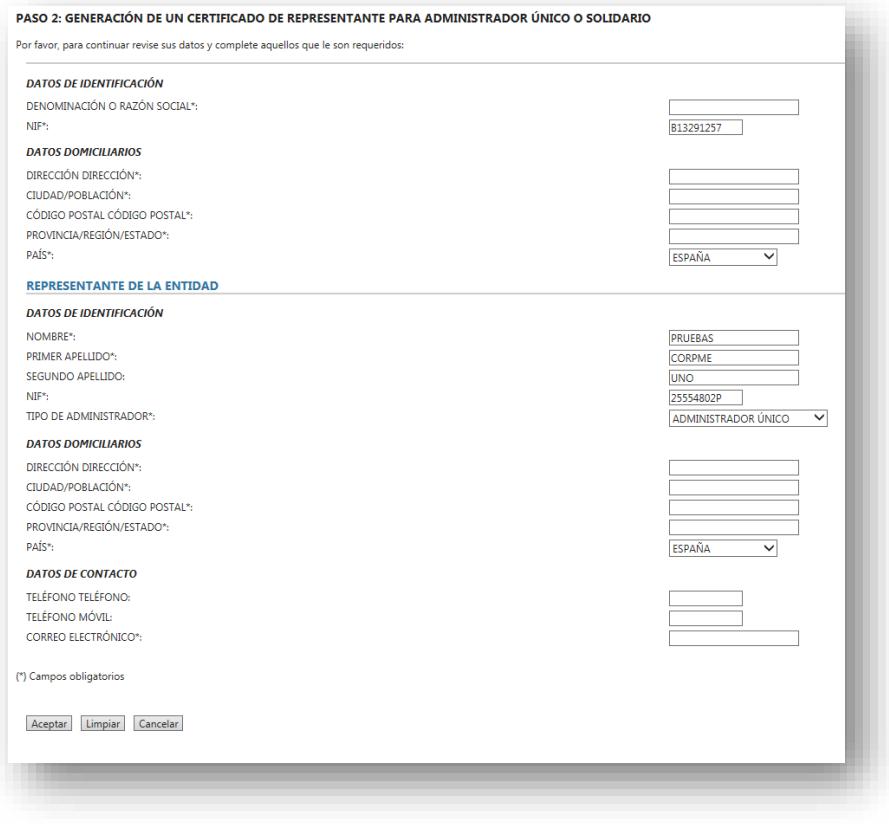

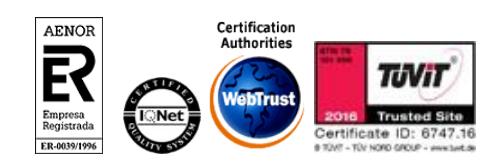

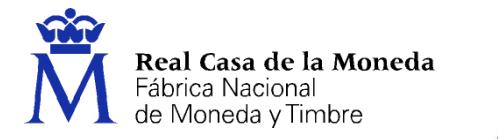

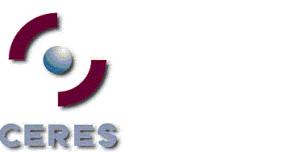

**Dirección de Sistemas de Información Departamento CERES Área de Soporte Técnico**

Se rellenan todos los campos obligatorios y se pulsa en **Aceptar**

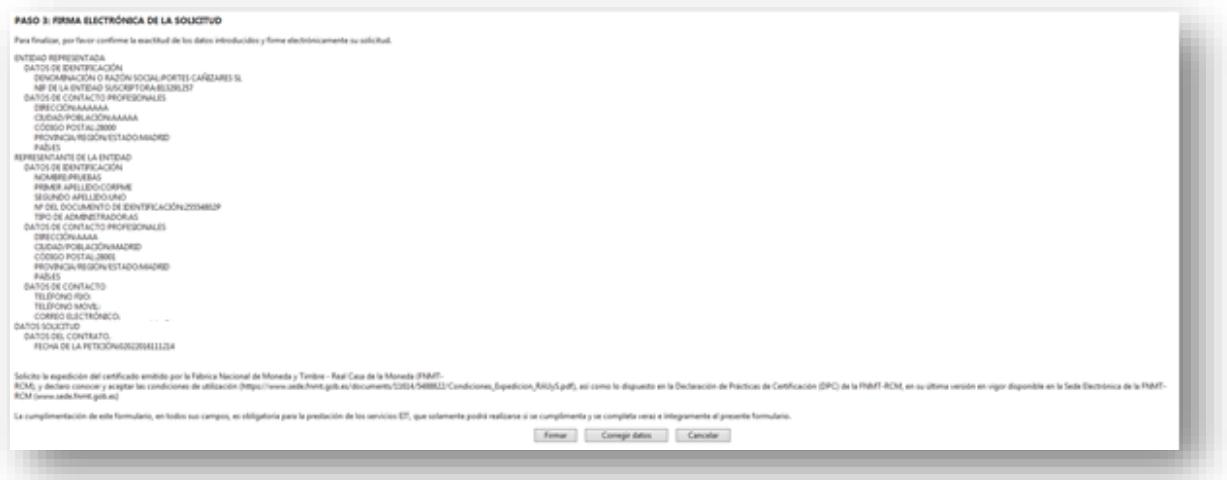

#### Se firma y envía la petición

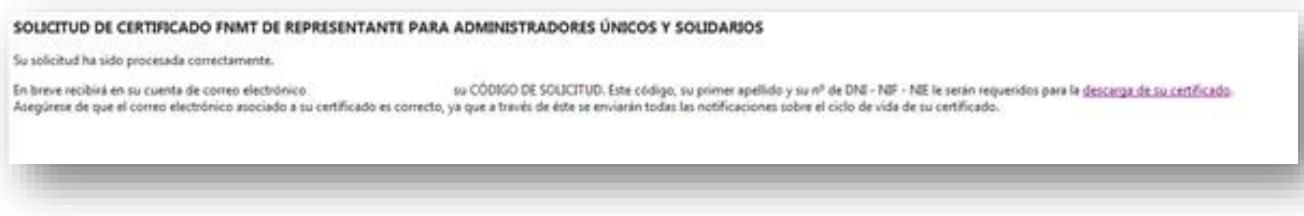

Recibida la firma y finalizado el proceso de registro online, se enviará al usuario el código de solicitud a la cuenta de correo indicada en el proceso de registro.

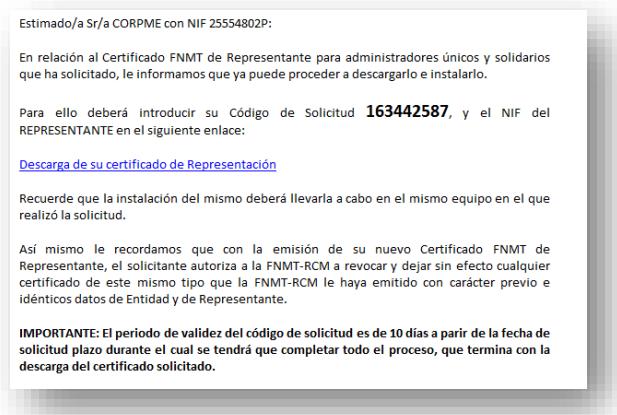

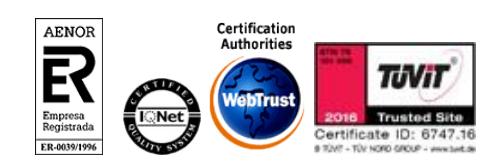

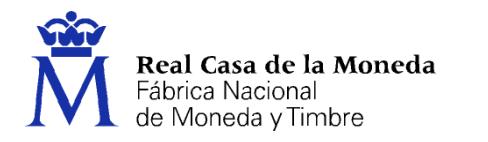

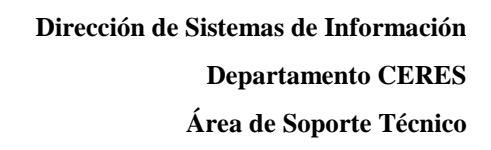

# <span id="page-12-0"></span>**4.2. PJ Y ESPJ**

La solicitud del certificado implica los 4 pasos que pueden verse en la imagen.

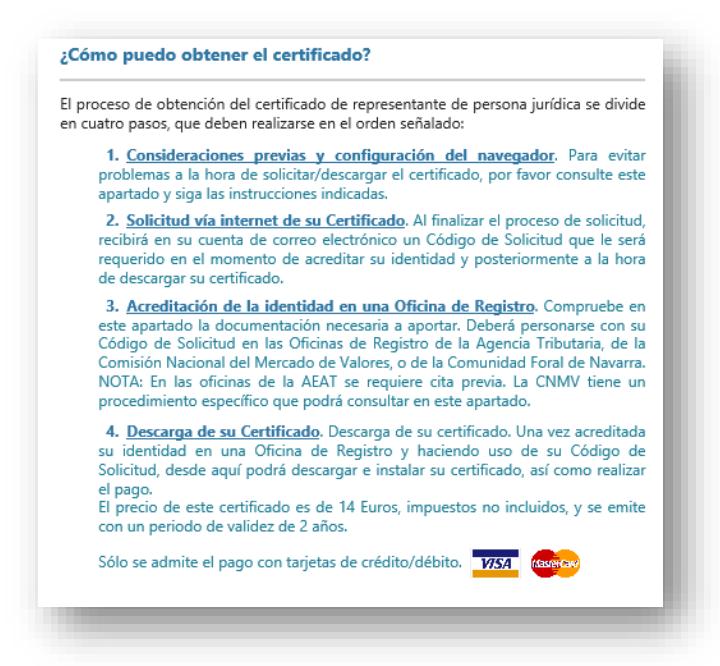

 $C = p = S$ 

Para la solicitud de un certificado de PJ o ESPJ se solicitan el NIF (CIF) de la entidad y una dirección de correo electrónico.

Introduciremos el CIF, el correo, lo confirmaremos y por último aceptaremos las condiciones de expedición.

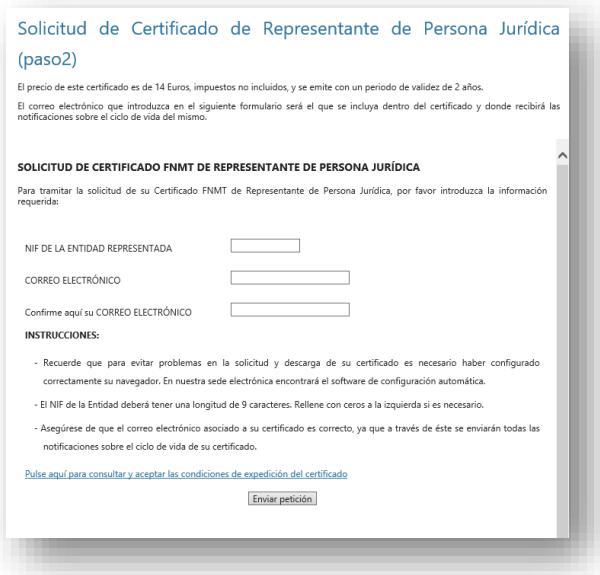

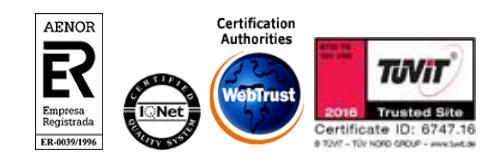

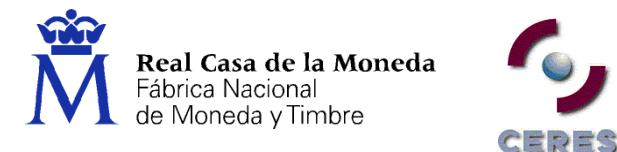

Tras pulsar en **Enviar**, recibirá un correo con el código de solitud del certificado.

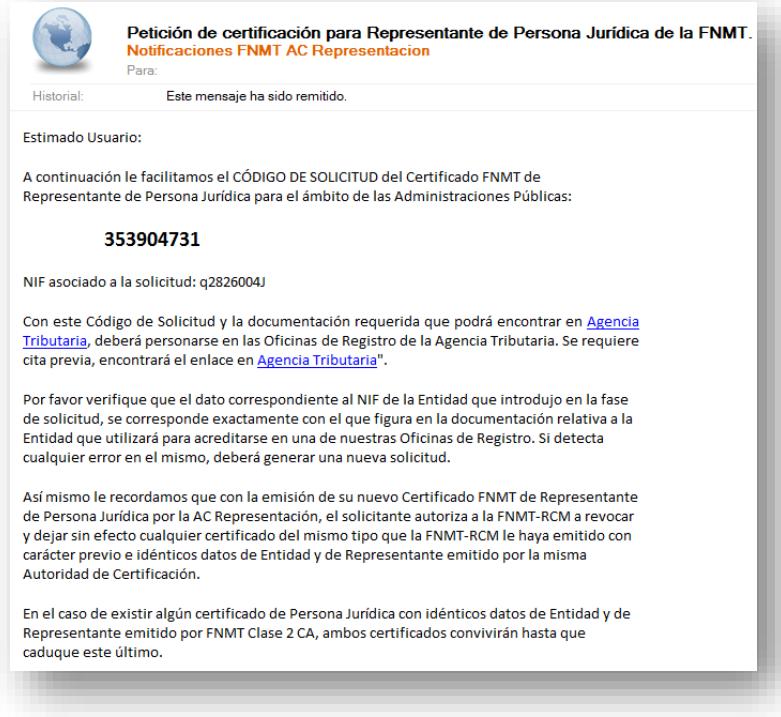

En el correo se puede ver en la cabecera el tipo de certificado para el que se ha solicitado el código. Además, informa de donde puede verse la documentación requerida para la obtención del certificado y las oficinas donde puede acreditar la identidad.

Si tiene un nuevo certificado de la AC Representación se revocará de forma automática el anterior. No revocándose si lo tuviera, los antiguos certificados de Clase 2.

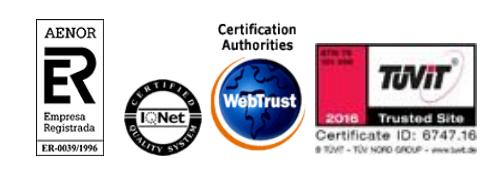

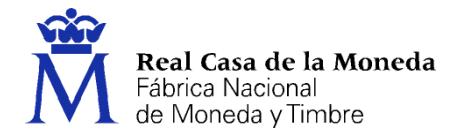

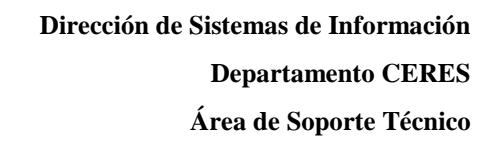

# <span id="page-14-0"></span>**5. ACREDITACIÓN**

<span id="page-14-1"></span>Con el código de solicitud del paso anterior, deberá personarse en una oficina de registro para acreditar su identidad. Solo necesario si usted no ha hecho la solicitud con un certificado de Persona Física o Jurídica de la FNMT o DNIe.

ERES

NOTA: Cuando acredite su identidad en una oficina de registro le recomendamos que descargue su certificado lo antes posible.

### **5.1. DOCUMENTACIÓN**

### <span id="page-14-2"></span>**5.1.1. RAUS**

- Personas de nacionalidad española: DNI, Pasaporte o carné de conducir.
- Personas extranjeras: Documento Nacional de Identificación de Extranjeros o el Certificado de Ciudadano de la Unión donde conste el NIE junto con Pasaporte o documento de identidad de país de origen.

# <span id="page-14-3"></span>**5.1.2. PJ**

Consulte la Documentación [a aportar para solicitar un certificado de Representación de Persona Jurídica](https://www.sede.fnmt.gob.es/documents/10446703/10515015/re_pr_representantepj_representanteespj.pdf) - Ver pág 27 del documento

### <span id="page-14-4"></span>**5.1.3. ESPJ**

[Consulte la Documentación a aportar para solicitar un certificado de Representación de Entidad Sin Personalidad](https://www.sede.fnmt.gob.es/documents/10446703/10515015/re_pr_representantepj_representanteespj.pdf)  [Jurídica](https://www.sede.fnmt.gob.es/documents/10446703/10515015/re_pr_representantepj_representanteespj.pdf) - Ver pág 28 del documento

#### <span id="page-14-5"></span>**5.2. OFICINAS DE ACREDITACIÓN**

La personación en las oficinas de registro para acreditar su identidad podrá realizarla en:

[Delegaciones y Administraciones de la AEAT.](https://www.agenciatributaria.gob.es/AEAT.sede/Inicio/_otros_/_Direcciones_y_telefonos_/Delegaciones_y_Administraciones/Delegaciones_y_Administraciones.shtml) Se requiere cita previa.

[Comisión Nacional del Mercado de Valores.](https://sede.cnmv.gob.es/)

En las oficinas de la Comisión Nacional del Mercado de Valores primero deberá entregar en su Registro la documentación necesaria y posteriormente el titular será citado telefónicamente para presentarse en la oficina y acreditar su personalidad.

#### [Comunidad Foral de Navarra](https://www.navarra.es/)

Para su comodidad, puede usted hacer uso de nuestro servicio de localización de las [OFICINAS MÁS](http://mapaoficinascert.appspot.com/)  [CERCANAS.](http://mapaoficinascert.appspot.com/)

#### **Oficinas Consulares de Carrera de España en el extranjero**

Puede consultar las [Oficinas Consulares de España en el extranjero](http://www.agenciatributaria.es/AEAT.internet/Inicio/Ayuda/Certificado_electronico/Como_obtener_un_certificado_electronico/Oficinas_de_registro/Oficinas_Consulares_de_Espana_en_el_extranjero_.shtml) donde puede gestionarse la obtención del certificado.

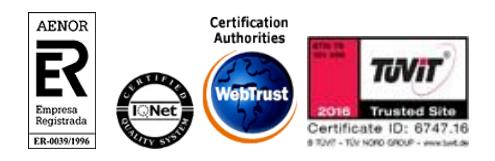

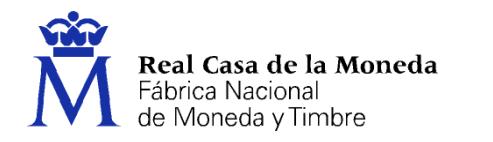

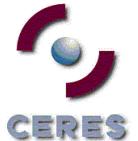

# <span id="page-15-0"></span>**6. DESCARGA**

# <span id="page-15-1"></span>**6.1. PJ Y RAUS**

Para realizar la descarga de los certificados de PJ y RAUS es necesario realizar el pago de los mismos.

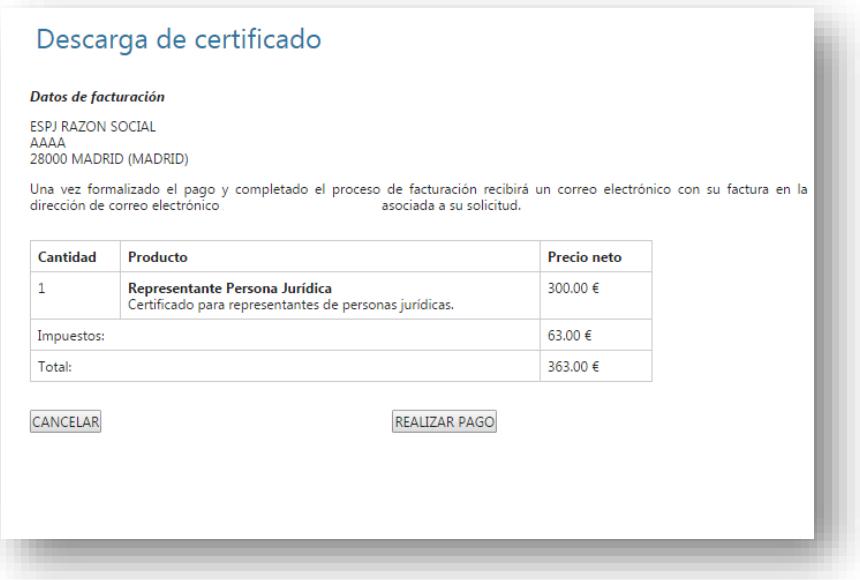

Al pulsar en realizar pago se lanzará el acceso a la pasarela de pago.

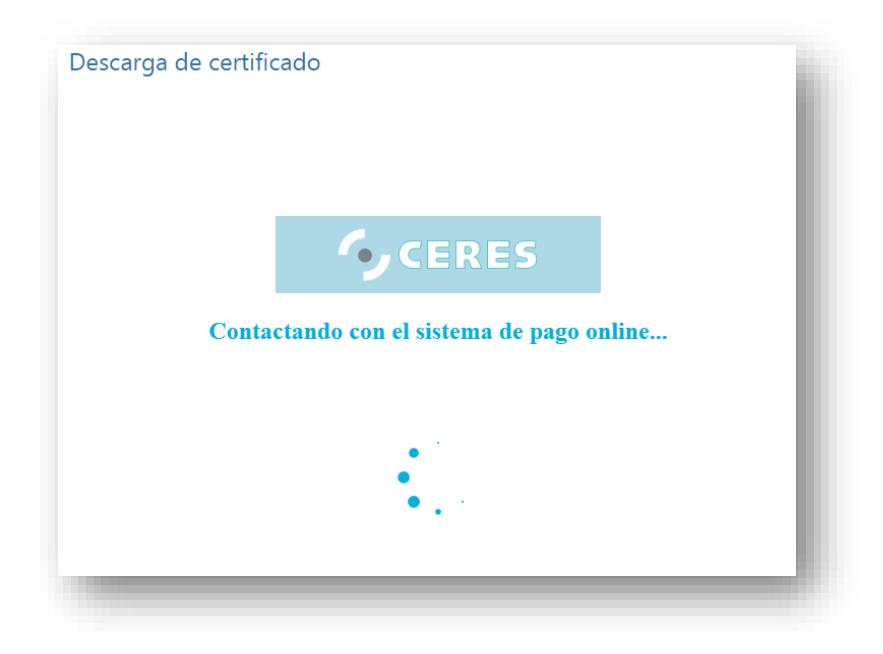

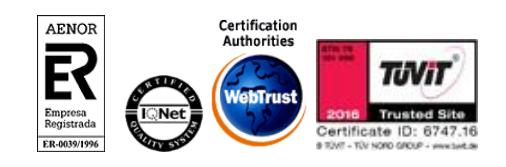

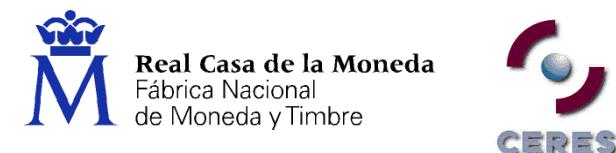

Una vez cargada la pasarela de pago aparecerá la pantalla de solicitud de datos de la tarjeta de crédito. Sólo puede pagarse con tarjeta de crédito/débito.

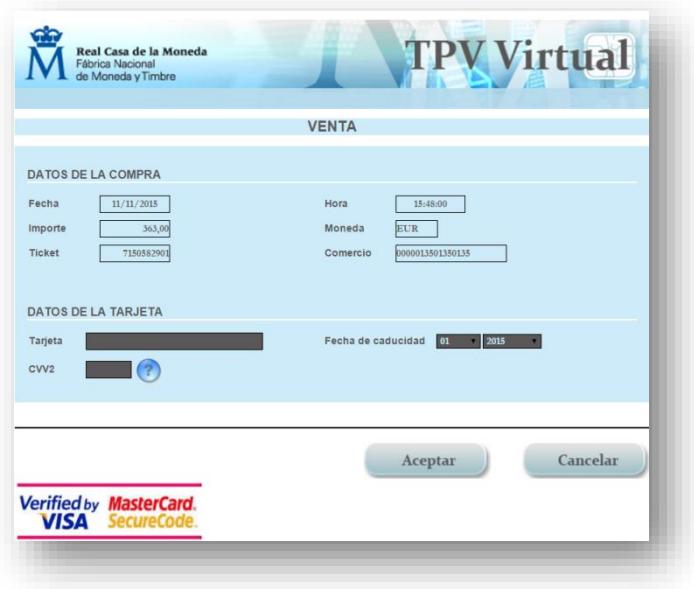

Tras rellenar los datos y aceptarlos aparecerá la pantalla de confirmación del pago.

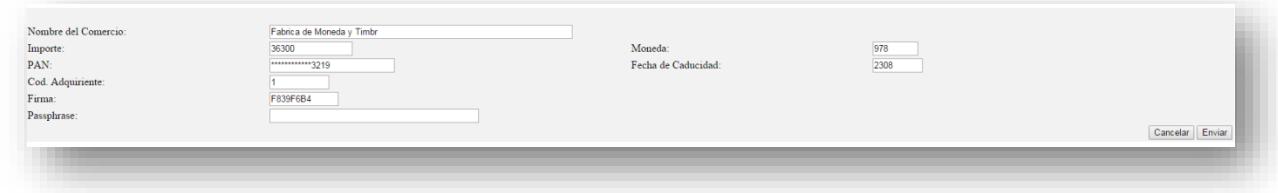

Al finalizarse el pago seremos redirigidos a la página de descarga del certificado.

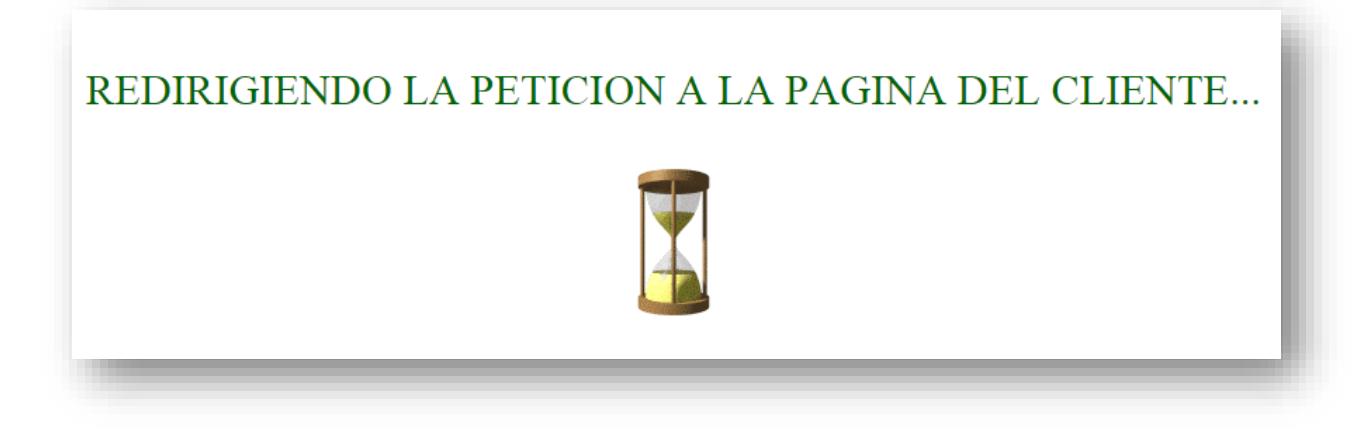

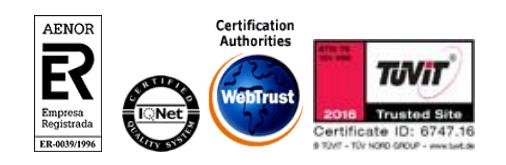

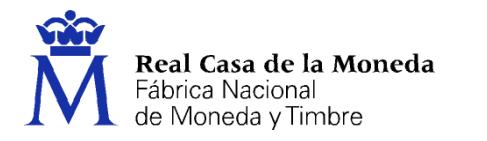

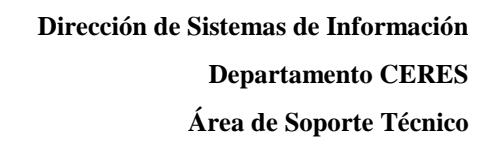

Una vez realizado el pago del certificado este puede descargarse tantas veces como sea necesario, siempre que esté en posesión de la clave privada en el mismo equipo, navegador y con el mismo usuario, al acceder a la descarga se introducirán los datos del certificado y se nos enviará directamente a esta pantalla. Recuerde que el certificado debe descargarse en el mismo equipo, con el mismo usuario y navegador con el que se realizó la solicitud.

ミニワニー

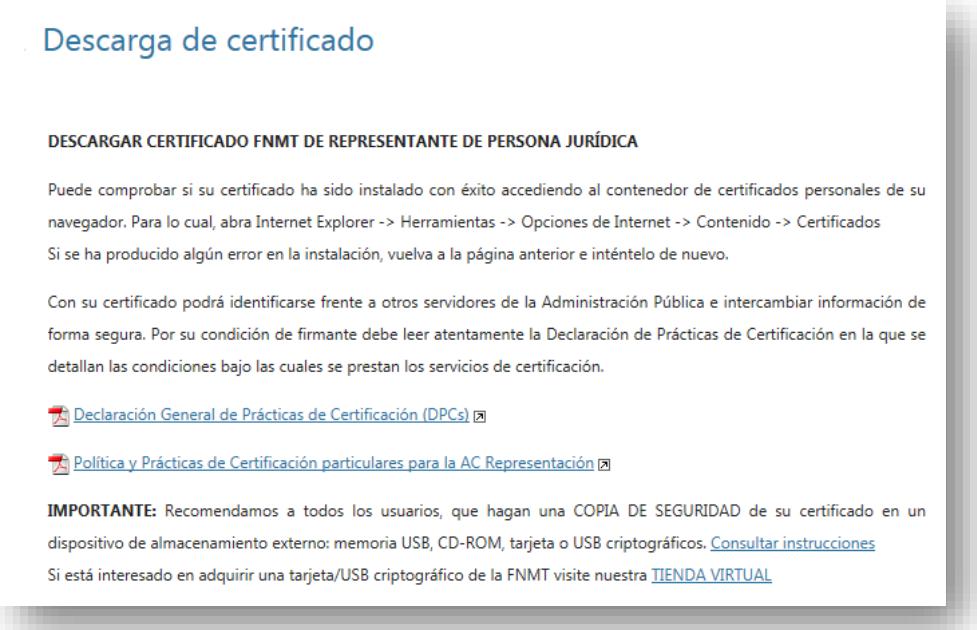

**RECOMENDACIÓN: [Copia de Seguridad del Certificado.](https://www.sede.fnmt.gob.es/certificados/certificado-de-representante/administrador-unico-solidario/copia-de-seguridad-del-certificado)** Puede utilizar su nuevo certificado en el navegador y equipo desde el que realizó el proceso de solicitud. Es altamente recomendable realizar una copia de seguridad en un dispositivo de almacenamiento externo. Recuerde que al realizar la copia de seguridad se le pedirá una contraseña para proteger el archivo. Debe custodiar dicho archivo y contraseña ya que en un futuro se le solicitará para poderlo instalarlo de nuevo.

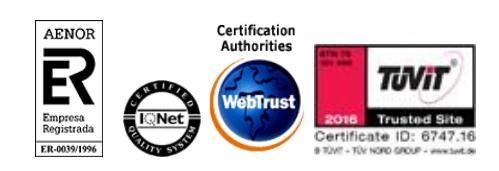

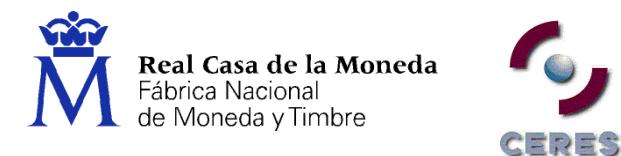

# <span id="page-18-0"></span>**6.2. ESPJ**

A través del menú de descarga del certificado ESPJ accedemos a la aplicación.

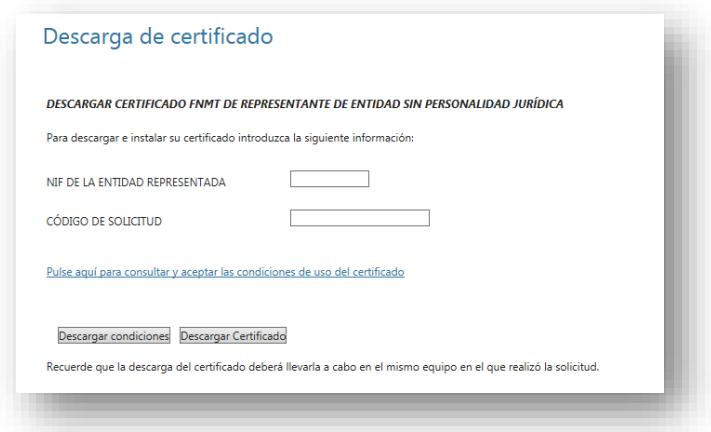

Se introduce el NIF de la entidad, el código de solicitud, se aceptan las condiciones y se pulsa en Descargar Certificado.

En Internet Explorer la descarga es automática, en Firefox hay que pulsar el botón de Instalar Certificado, una vez lo hemos descargado.

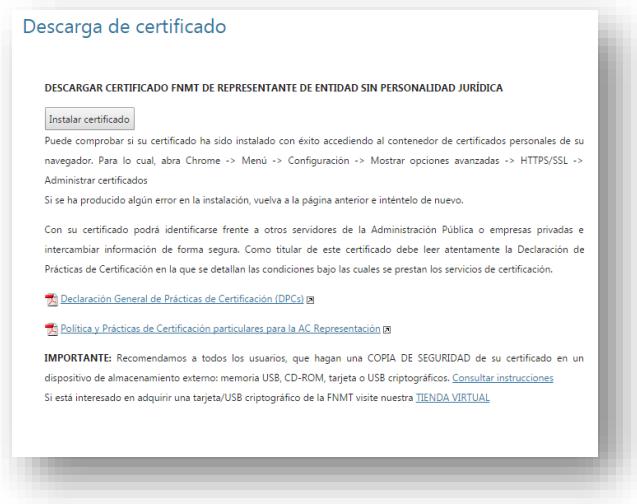

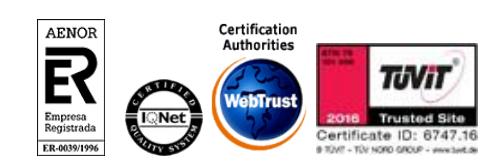

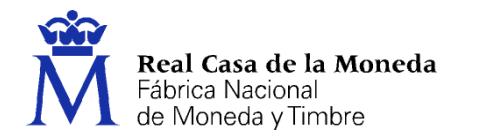

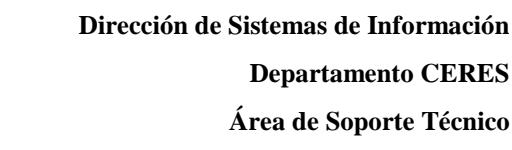

## <span id="page-19-0"></span>**7. DEVOLUCIONES**

La política de devolución adoptada por la FNMT para la comercialización de certificados de representante de persona jurídica y de representante para administradores únicos y solidarios establece que, el cliente podrá solicitar el reembolso dentro del periodo de siete (7) días naturales contados a partir de la fecha en que acreditó su identidad (de forma presencial o telemáticamente), aceptando que este hecho llevará consigo la revocación automática del certificado.

ヨウゴ

Podrá solicitar la devolución cualquier persona que conozca los datos para identificar la petición de emisión del certificado.

La solicitud de la devolución llevará consigo la revocación automática del certificado, acción que se notificará por correo electrónico al solicitante de la devolución, junto con un número de devolución que deberá conservar hasta que se dé por finalizado el proceso.

Si se tratase de un certificado de representante de persona jurídica, también se revocará el certificado de persona jurídica emitido por FNMT Clase 2 CA, en caso de existir y seguir activo a la fecha de solicitud de devolución.

El periodo de devolución del importe íntegro del servicio se realizará en un plazo máximo de catorce (14) días laborables.

El reembolso se realizará en el mismo medio de pago desde el que se efectúo la compra.

Una vez efectuado el reembolso, se remitirá un correo electrónico con la factura de devolución al solicitante de la misma.

#### **Condiciones adicionales**

Para cumplir los requisitos de la devolución, el certificado no puede haber sido utilizado por el cliente.

#### **Teléfono para devoluciones**

Si usted desea llevar a efecto la política de devolución que la FNMT-RCM ha establecido para este producto, puede ponerse en contacto con nosotros en el teléfono 902200616.

#### **Horario de atención**

- De 8:00 a 19:00 horas de lunes a viernes Laborables de ámbito nacional, EXCEPTO:
- De 28 de julio a 29 de agosto de 9:00 a 15:00 horas de lunes a viernes.

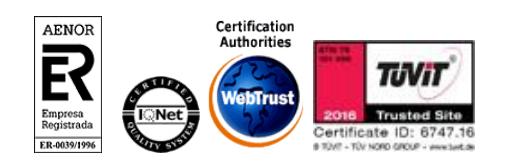